# **Office 2007 New Installation Download (Windows XP)**

## Step 1: *Download Microsoft Office 2007 from Trinity's server*

If using a wireless connection ensure you are connected to TrinityAP or TUSecure before proceeding. To begin, click the Start button and choose Run (Figure 1).

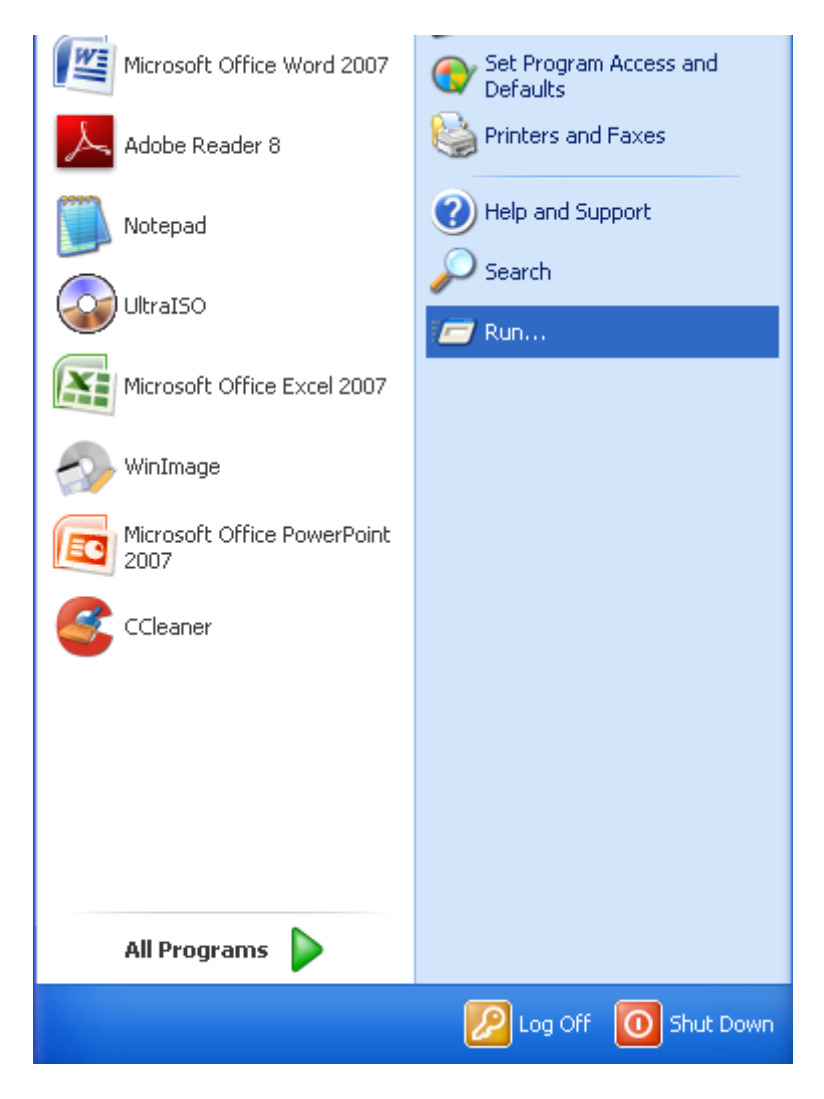

# Step 2: *Using Run to access Tucc-Tiger*

Type the following in the Open dialog box **\\tucc-tiger** and click on the **OK** button (Figure 2).

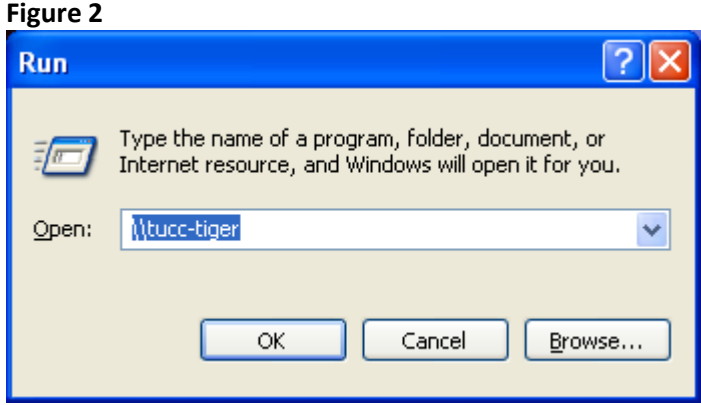

#### Step 3: *Authenticate to Server*

In the User name field type in **Trinity\(your Trinity username),** and in the Password field type in your **Trinity user password** (Figure 3).

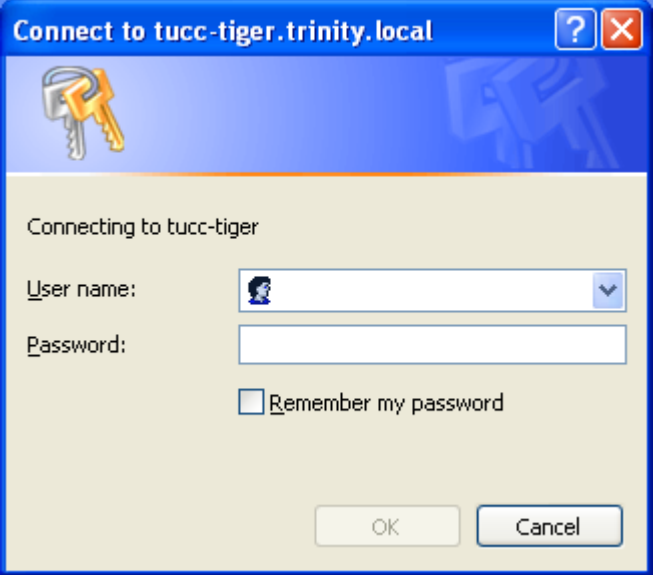

### Step 4: *Resources on Tucc-Tiger – Software folder*

Once connected to **Tucc-Tiger** you will see multiple network folders – click on the **Software** folder to open its contents (Figure 4).

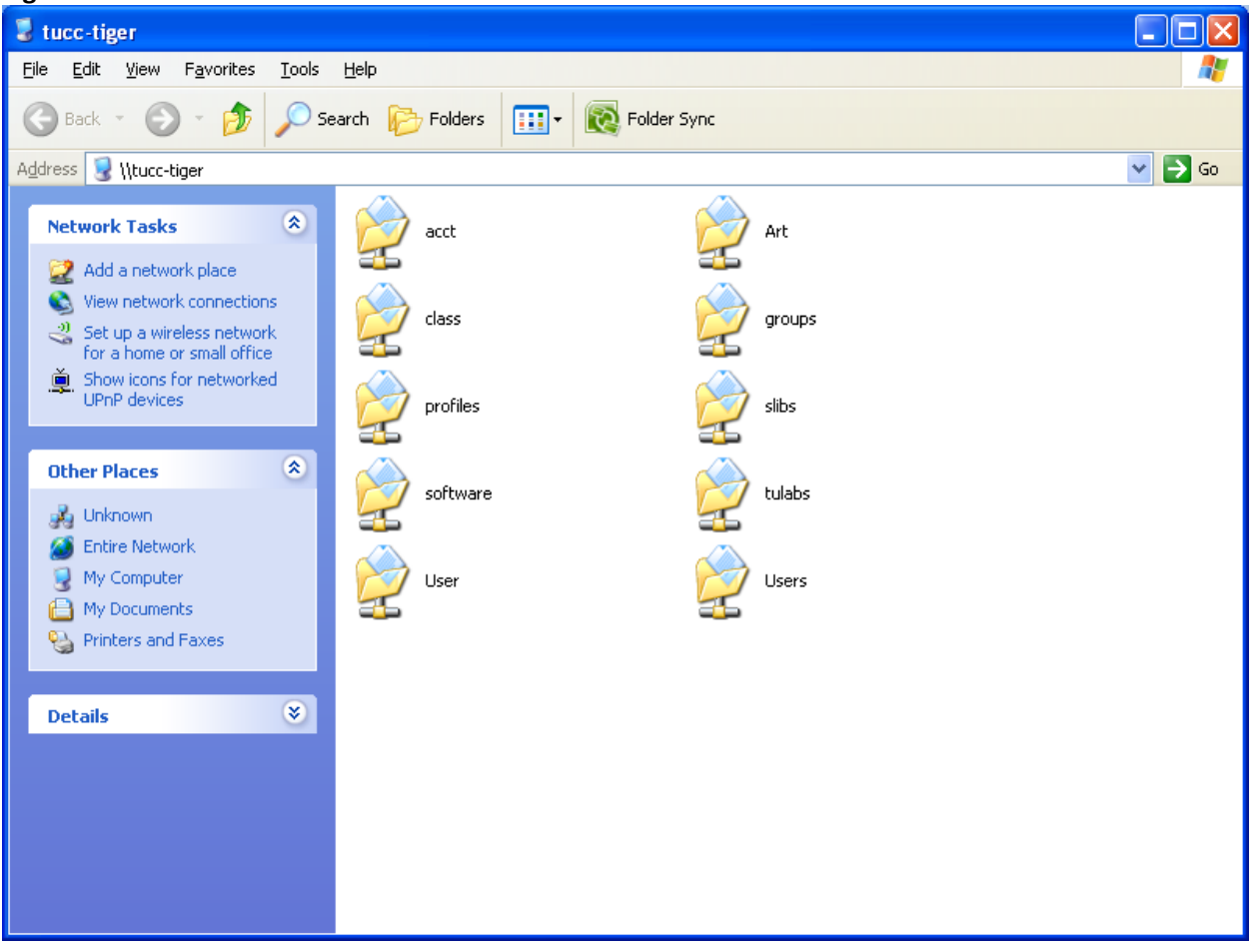

# Step 5: *Accessing the Microsoft folder*

Identify and click on the **Microsoft** folder, revealing its contents (Figure 5).

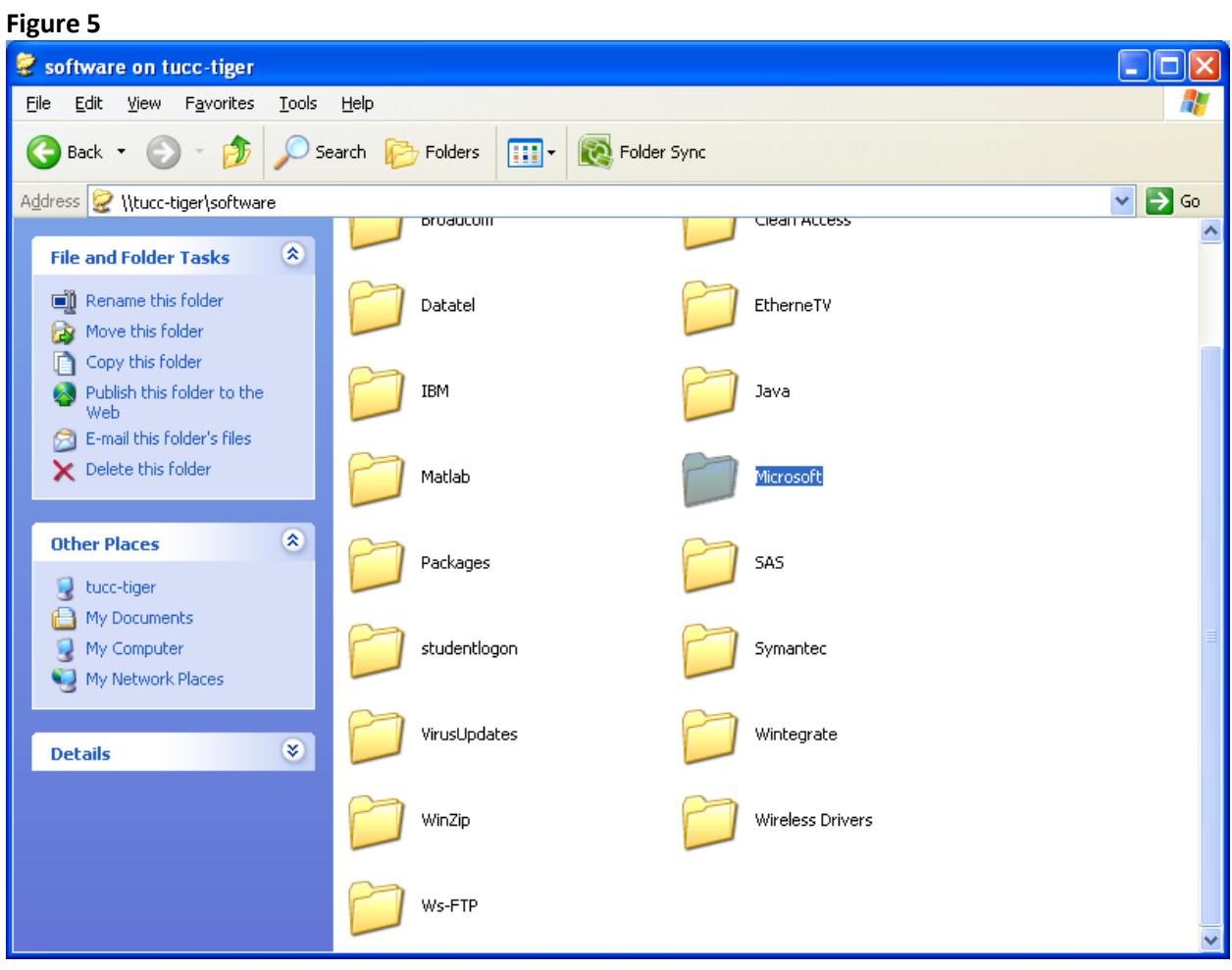

Step 6: *Opening Microsoft Office 2007 folder* Locate and click on the **Office 2007** folder (Figure 6).

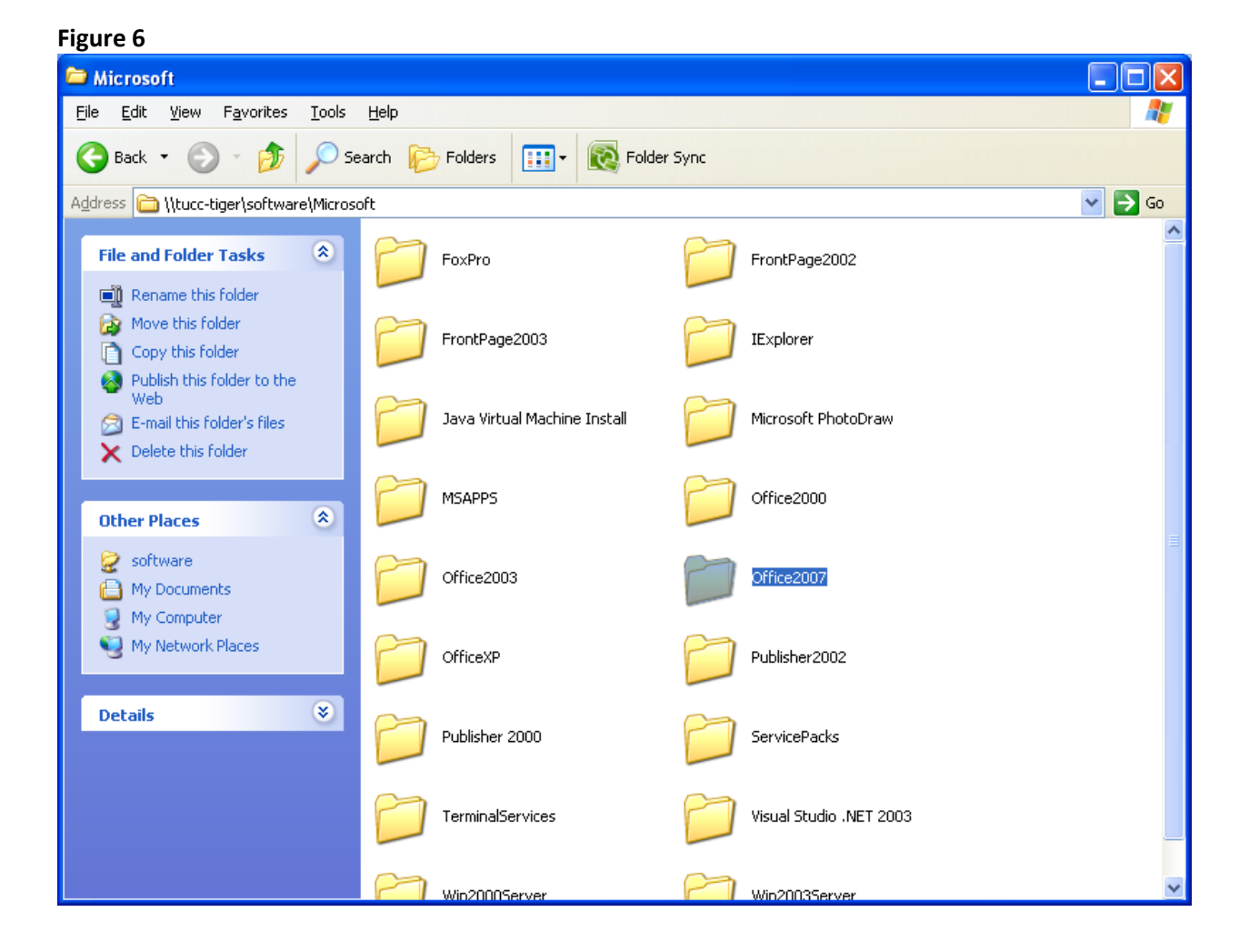

## Step 7: *Identifying the Office 2007 Key file*

Locate and open the **Office 2007 Key** file (Figure 7). Once the text file is open highlight the product key text, right click on it and choose **Copy** from the menu. You will Paste this text into the step requesting the product key information. Close the **Key** window.

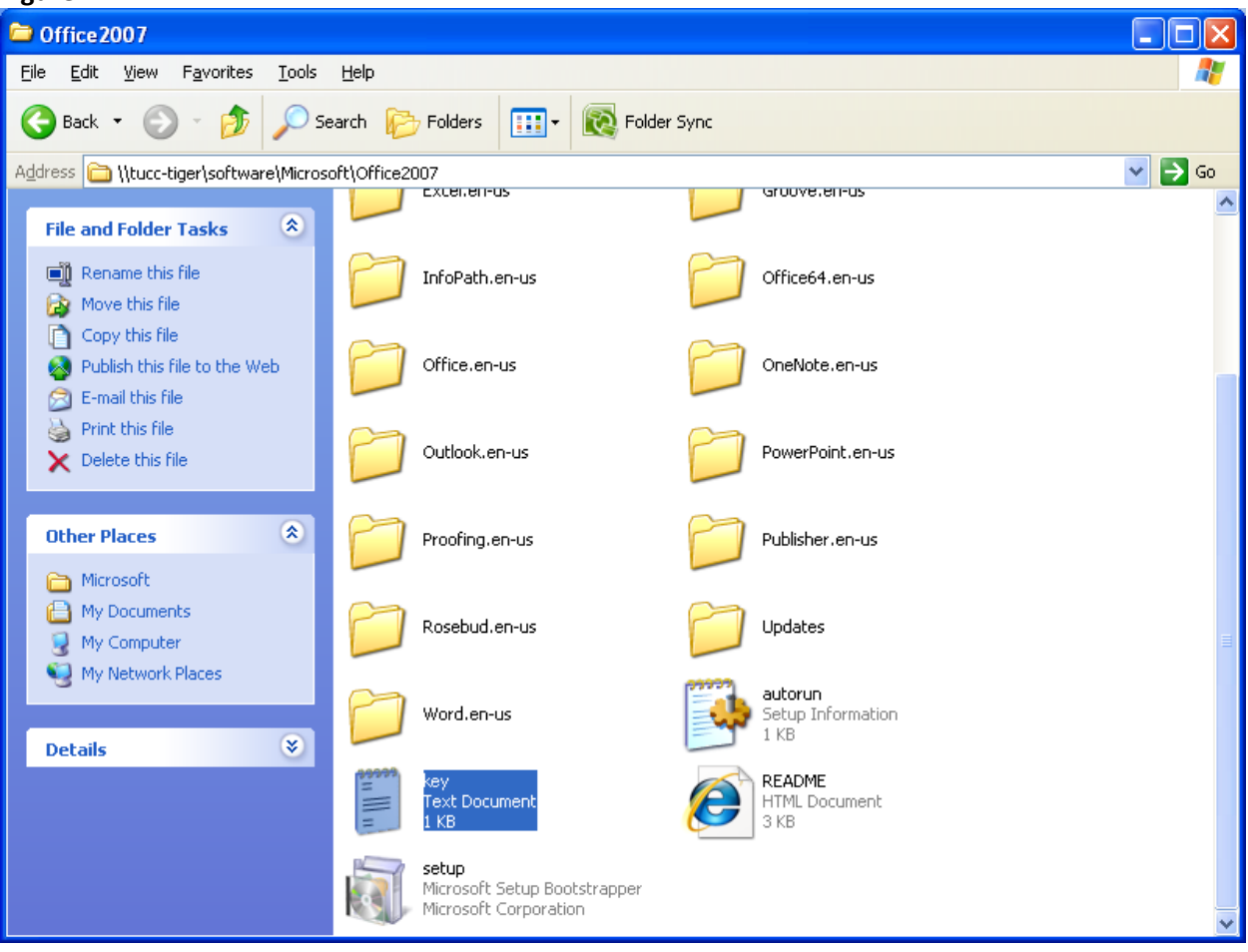

### Step 8: *Beginning the install process*

Locate and click on Setup to begin the Installation Process (Figure 8).

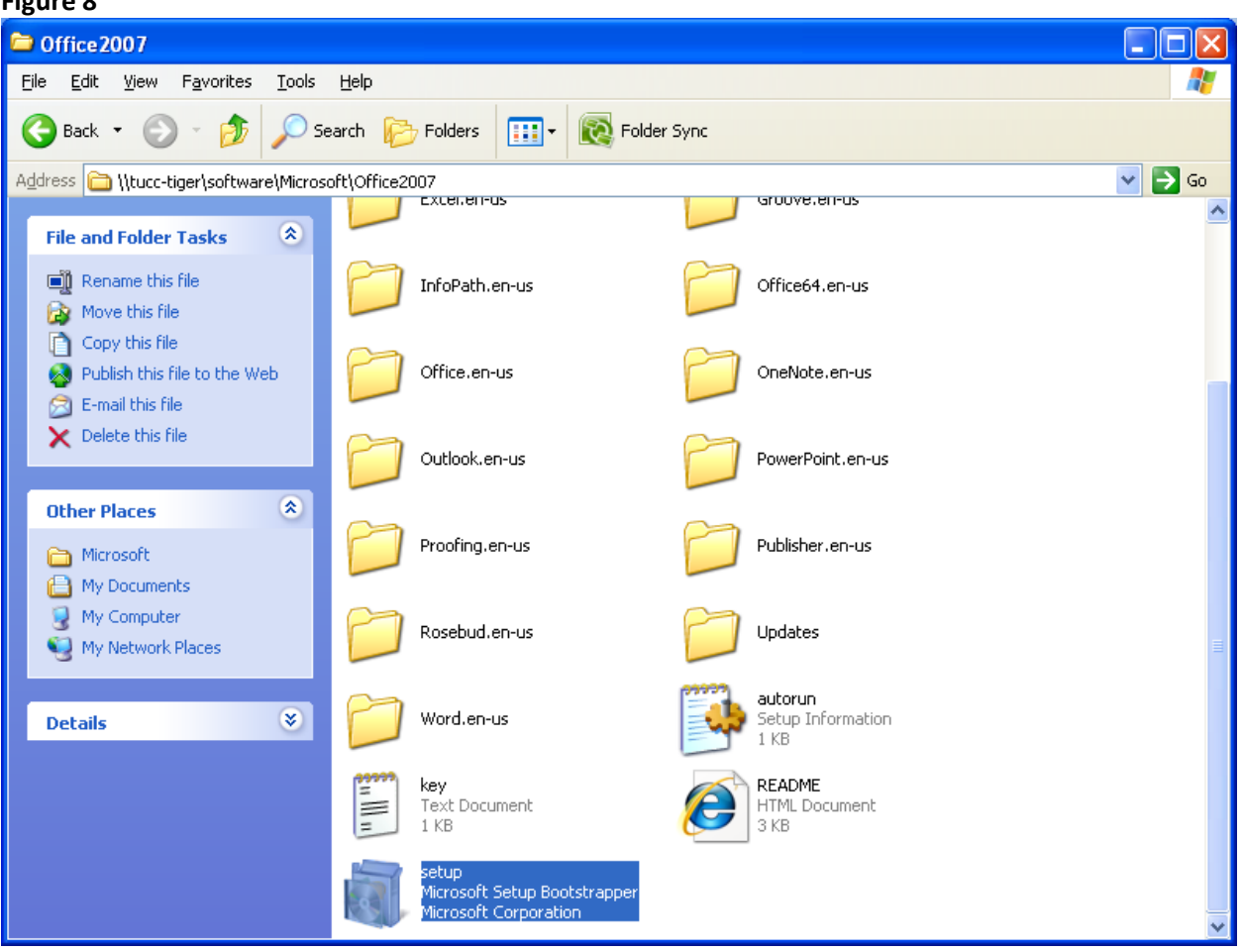

#### **Step 9:** *2007 Microsoft Office Wizard*

A **2007 Microsoft Office Wizard** window will appear (**Figure 9**); allow it to process. This procedure will prepare the necessary files to start installing Microsoft Office 2007 on your computer.

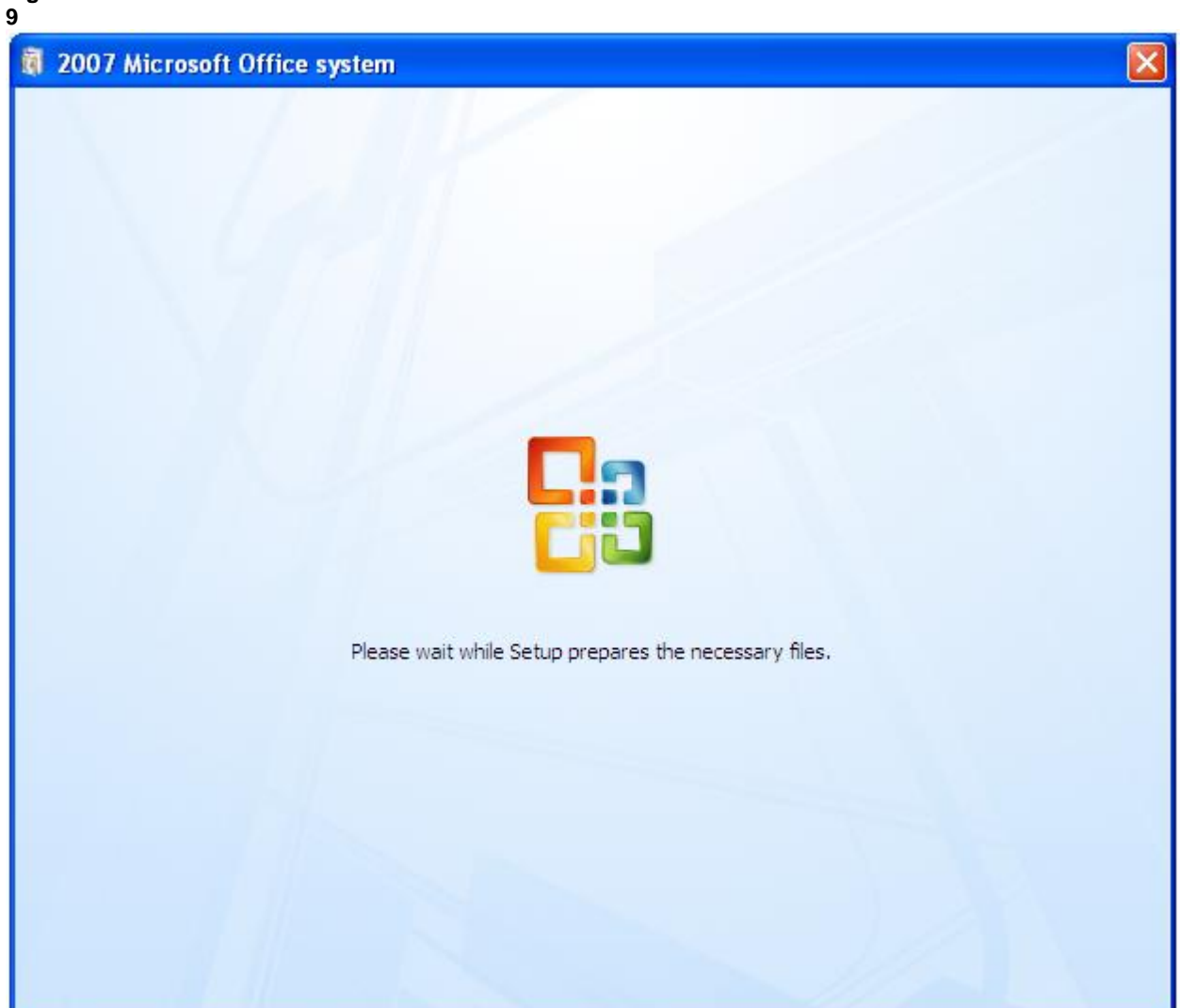

## **Step 10:** *Entering the Product Key*

The **Enter your Product Key** window now appears (**Figure 10**). Enter the 25 character product key that was referenced earlier, in Step 7 above, and click **Continue**.

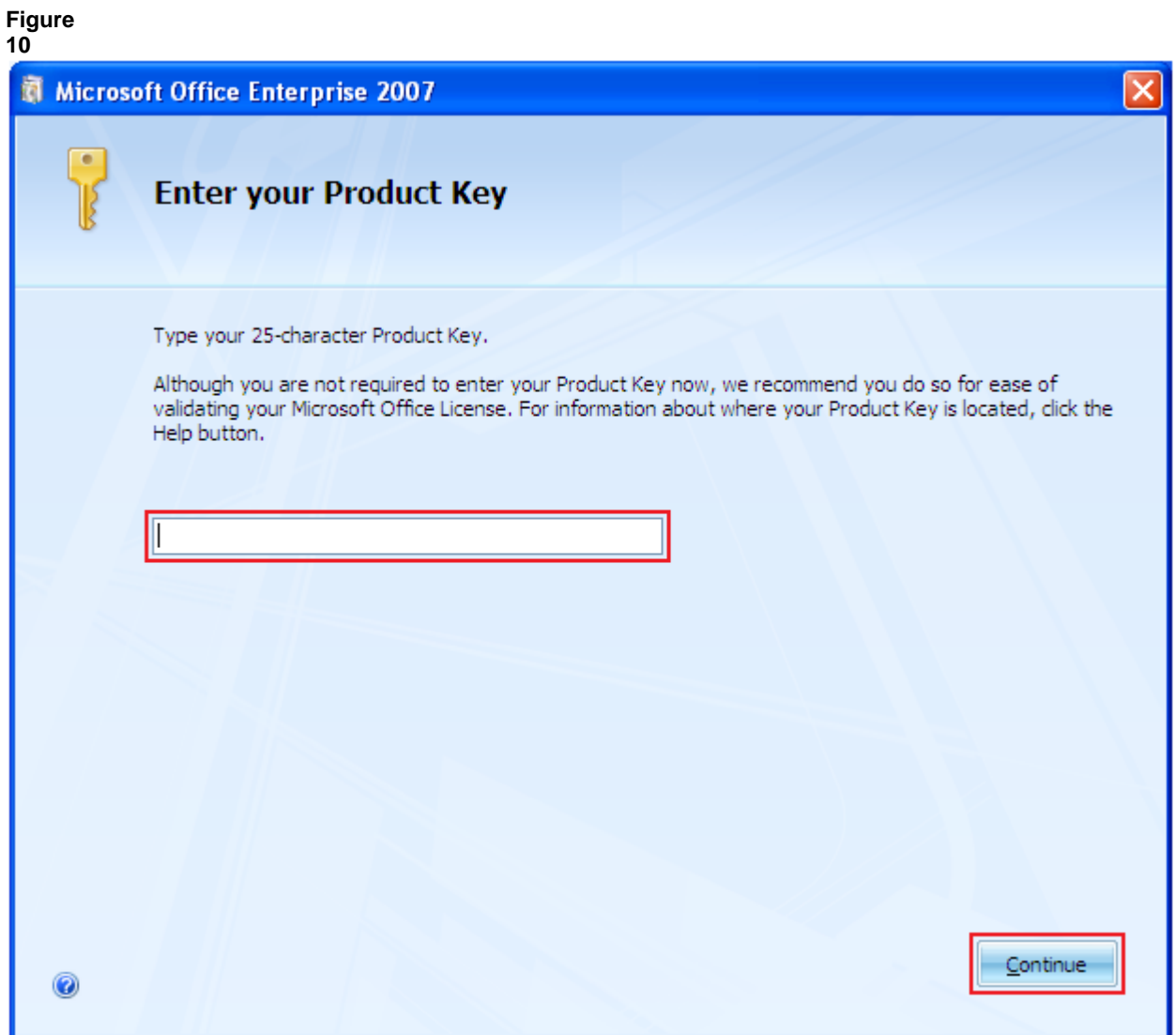

#### **Step 11:** *Software License Agreement*

The **Software License Terms** window now appears. Read the terms and conditions, check the **I accept the terms of this agreement** box and click **Continue** (**Figure 11**).

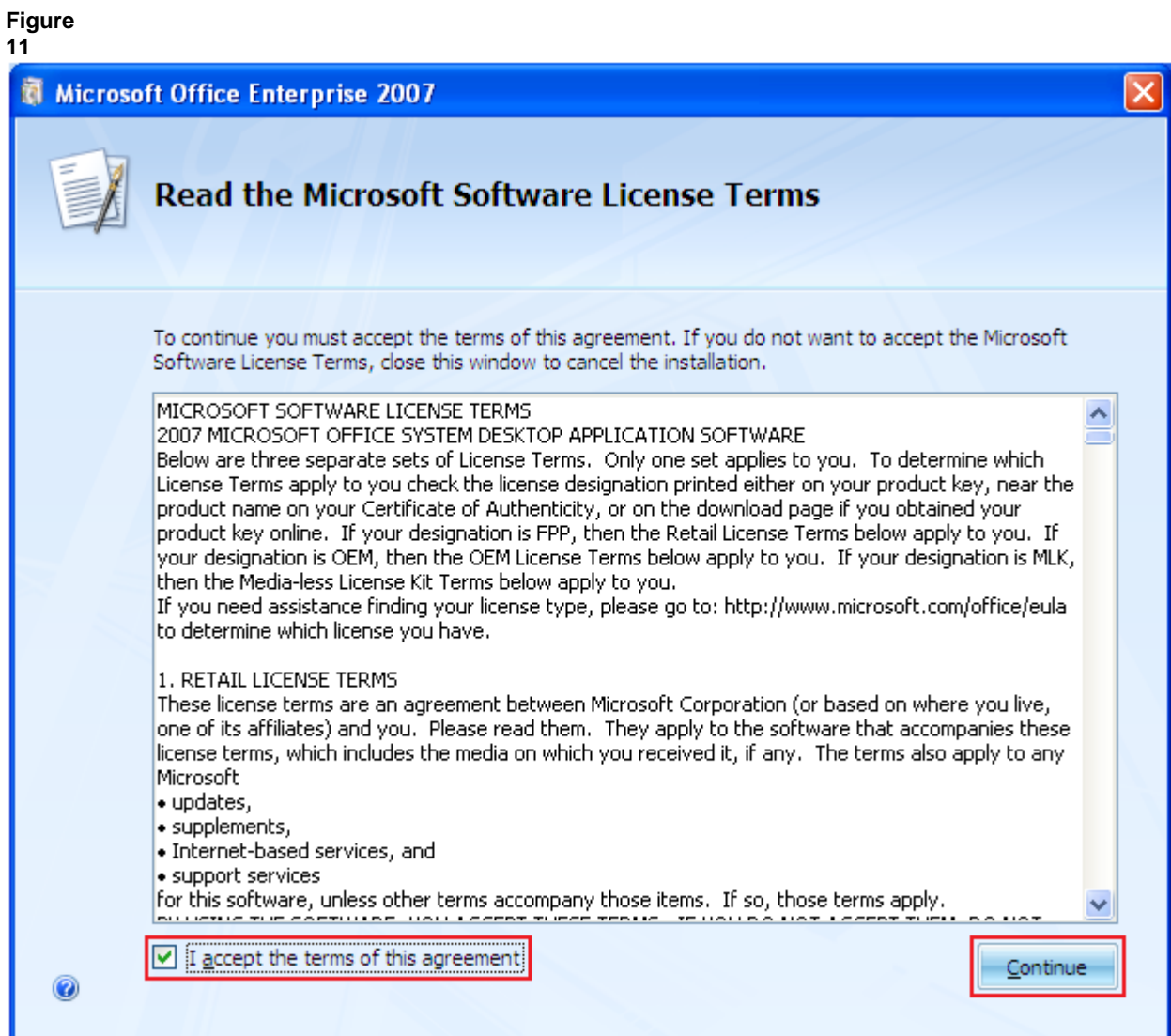

#### **Step 12:** *Choosing Installation Type*

The type of installation needed requires customization. Click on the **Customize** button to proceed (**see Figure 12**).

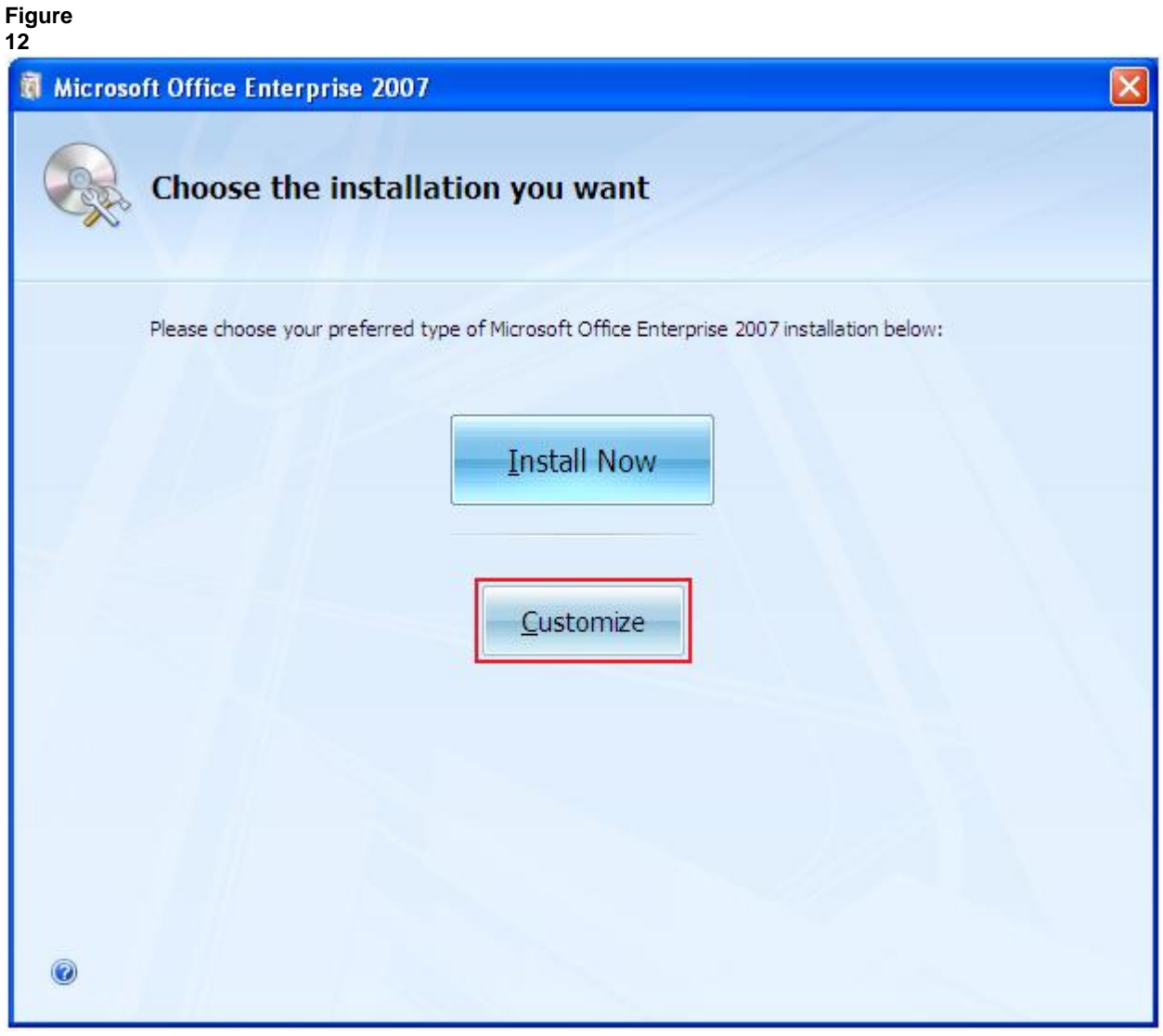

#### **Step 13:** *Installation Options*

The **Installation Options** tab now appears (**Figure 13**). L**eft-click** on the root directory called **Microsoft Office**. On the drop-down menu select **Run all from My Computer**.

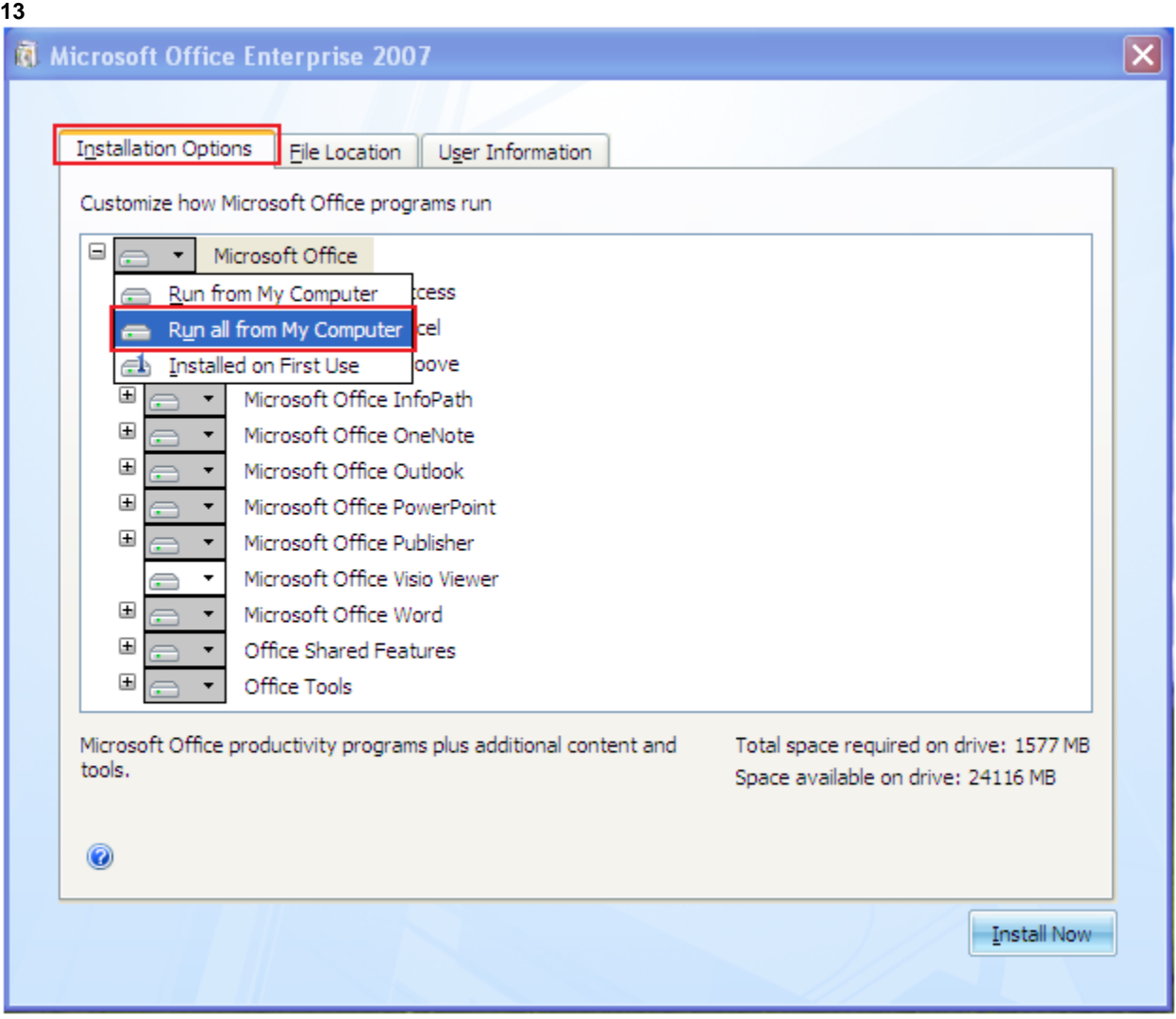

#### **Step 14:** *File Location*

Next, click on the **File Location** tab. Make sure that the installation directory reads **C:\Program Files\Microsoft Office** (**Figure 14**). If you do not want to type this address, you can simply click the **Browse…** button and select the location where you wish to install Microsoft Office 2007.

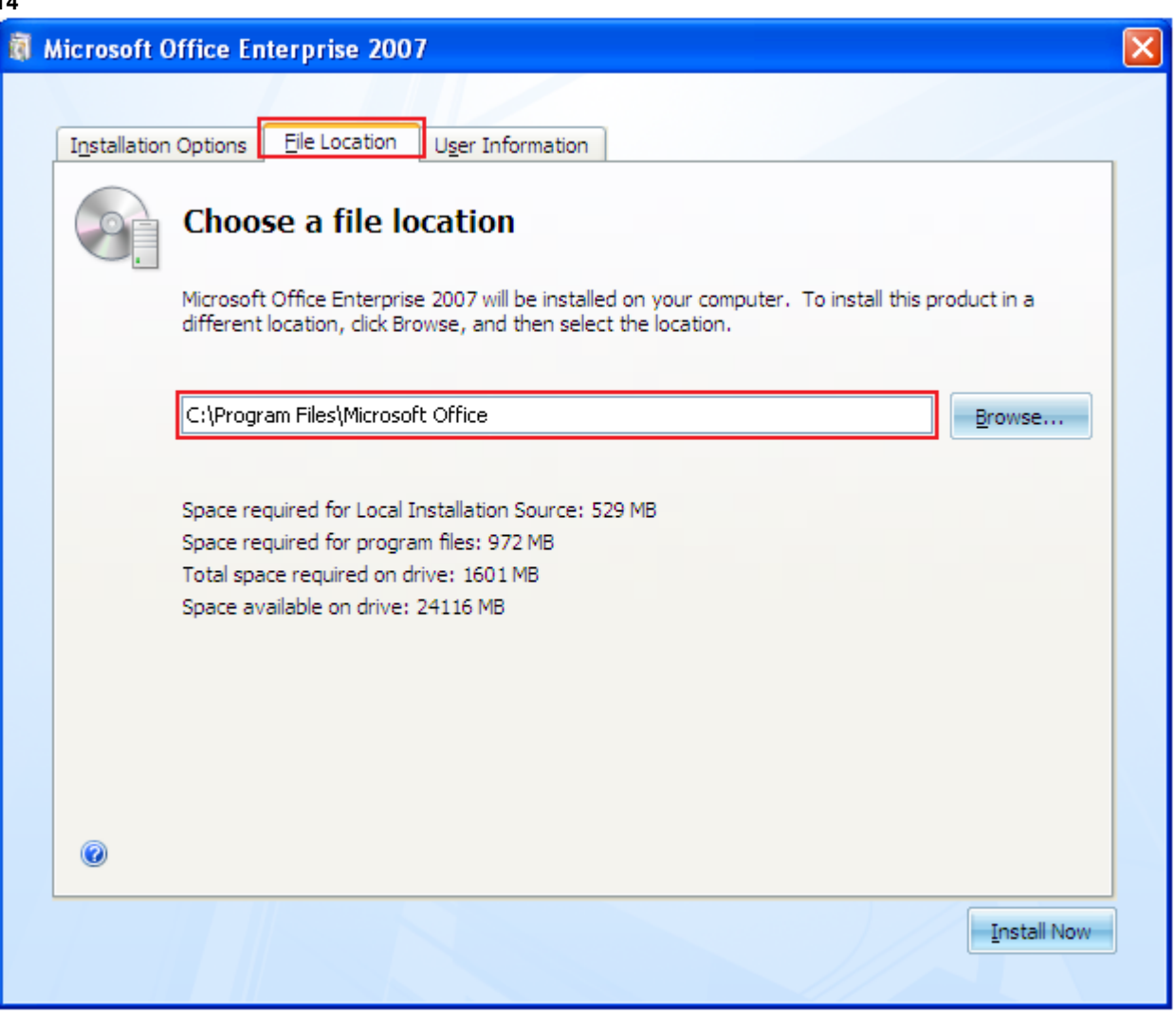

#### **Step 15:** *User Information*

Finally, click on the **User Information** tab (**Figure 15**). In the Full Name, Initials, and Organization fields fill in your name, your initials, and Trinity University, respectively. After this information has been typed click on **Install Now** to continue.

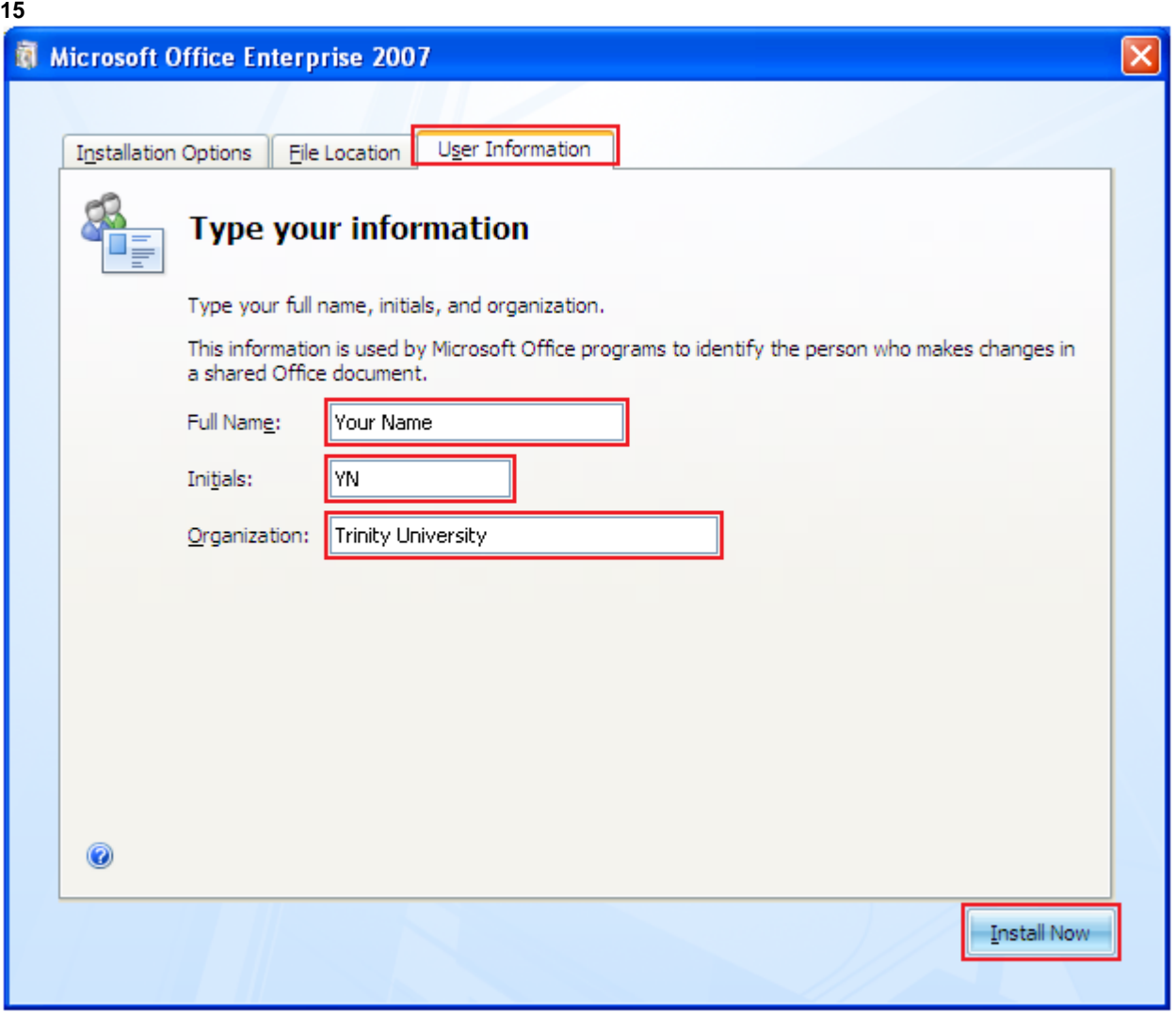

#### **Step 16:** *Installation Progress*

The **Installation Progress** window will now appear (**Figure 16**).

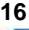

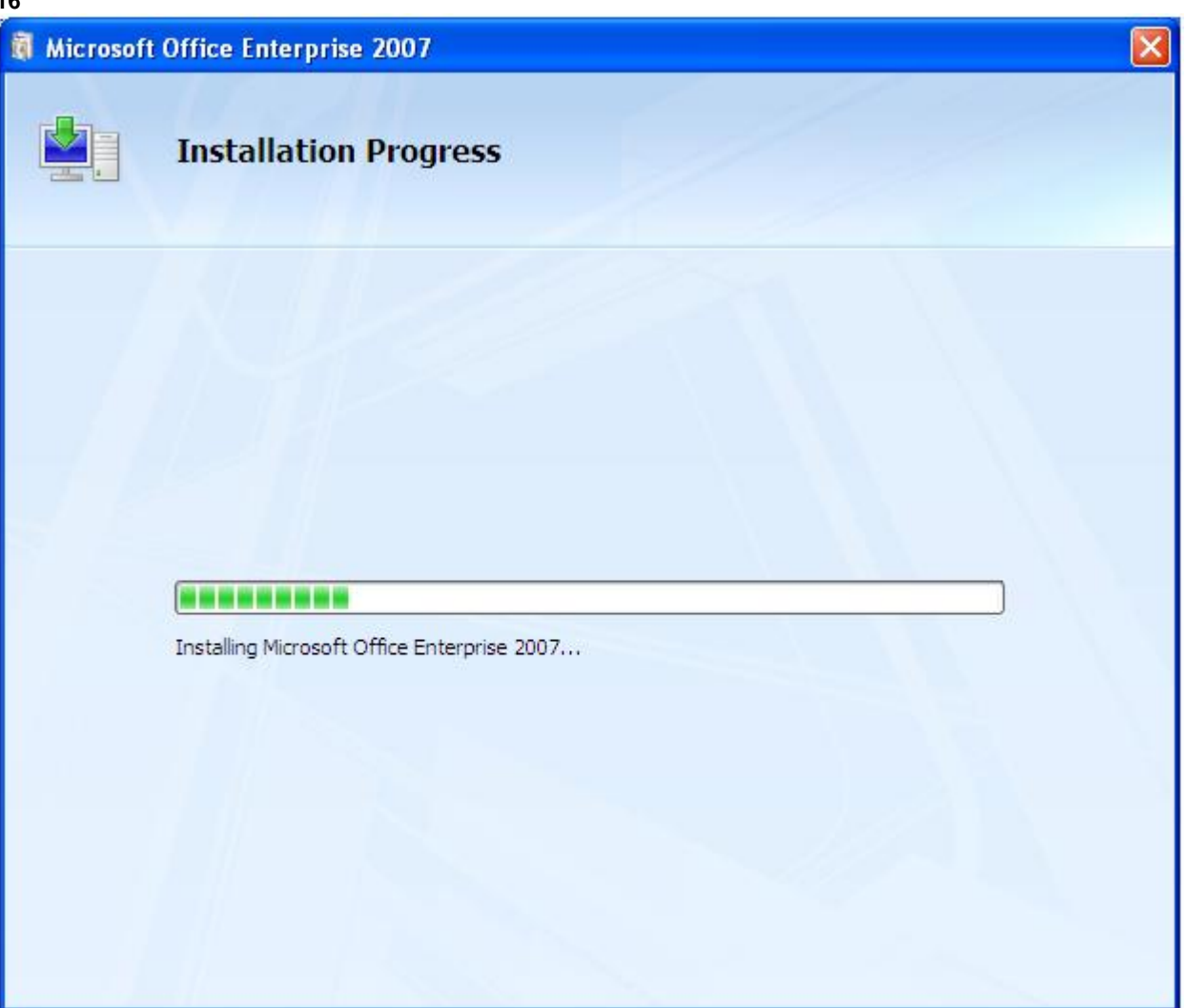

#### **Step 17:** *Office Online*

Click on the **Go to Office Online** button (**Figure 17**). An Internet Explorer window will open. Follow the on-screen directions in order to update your Microsoft Office software and protect yourself from possible security vulnerabilities.

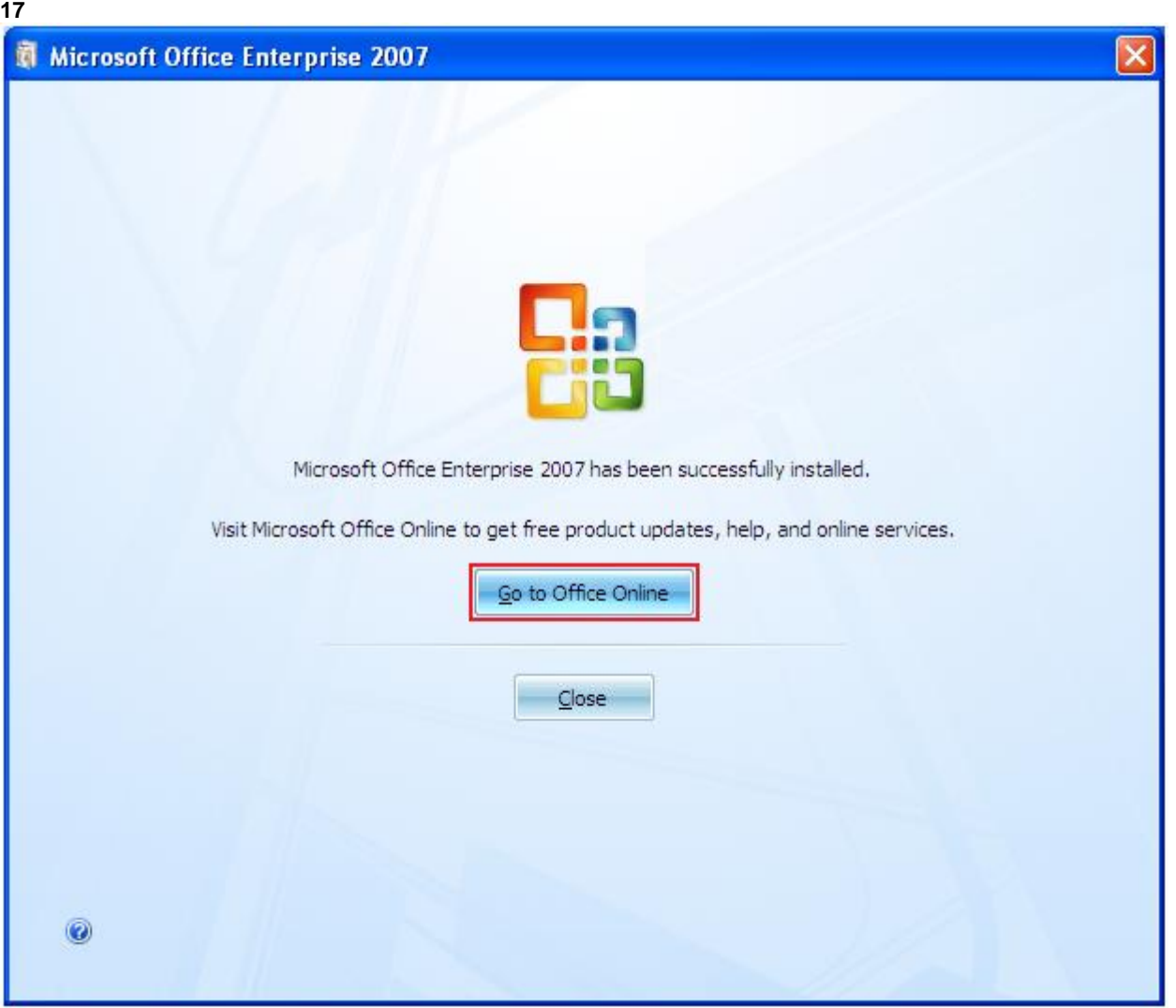

#### **Step 18:** *Finished*

Congratulations, your installation and updating of Microsoft Office 2007 is now finished. Be sure to check for new updates on a monthly basis via Office Online to protect your computer from security vulnerabilities. To access your new software click on the Start button, move to All Programs, Microsoft Office and select the Microsoft Office product you wish to use.